## **Parking Pass Procedures**

**Step 1**: Use a desktop or chrome book to have your student log in to his/her/their student account. Passwords have been reset to birthdate, so if your student was born on December 17, 2006, the new password would be 12172006. Your student will need to change the password.

**Step 2**: Your student needs to log in to their school issued G Suite account, Google Workspace for Education. Keep this tab open!

**Step 3**: Open another tab and log in to your MyPaymentsPlus account. Go to "Events and Activities" and search for "MVHS Parking Permit 2023-2024". Add to cart.

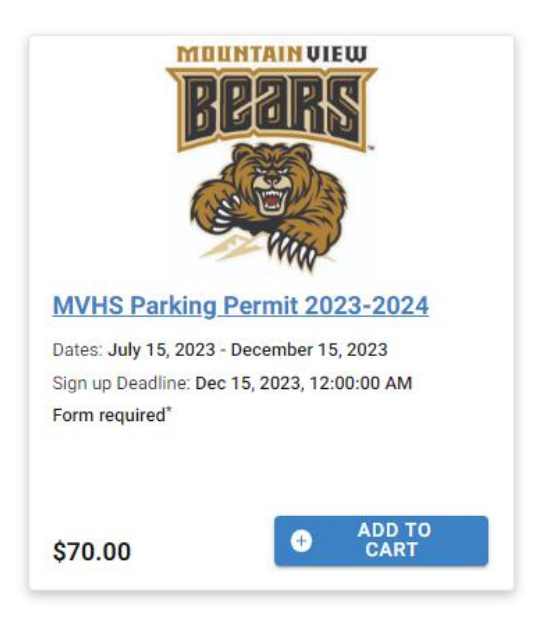

**Step 4**: Fill out the required information to include: Name, Parent's name and phone number, Parent's email address, Vehicle Tag Number, Make, Model, Year, Color of Car, Student Driver's License Number, and Auto Insurance Company Name and Policy Number. Sign and date it and add it to your cart.

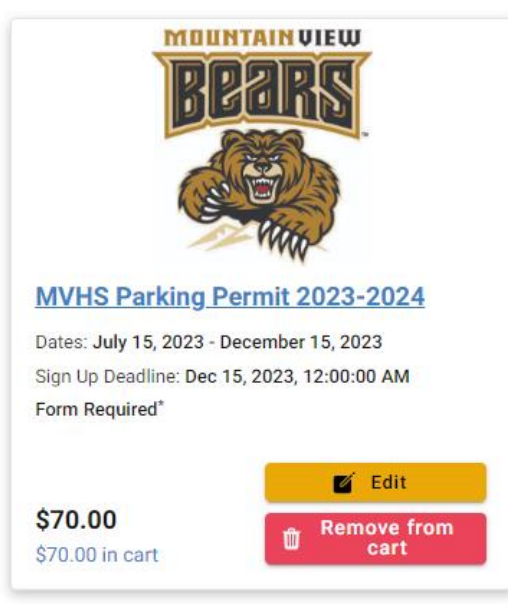

Step 5: **VERY IMPORTANT!** Click on the Gold Edit button to retrieve the link to upload a picture of your student's driver's license and current auto insurance card. You must open this link in a new tab!!!

Remember: In order for this form to appear, you must be logged into your student's school issued Google account.

Please click the link below and upload required documentation. Note: Students should be logged into their G-Suite account in order to upload the required documents: https://forms.office.com/Pages/ResponsePage.aspx?id=-VzmfS4\_Z06kaZZbDQhfuxZ9CssGjK1AoAo8vB\_9ZdUQk5GS0g3MDVOMzdUQUtSRFhWU1AwMDc3VS4u

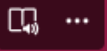

## **Required Documents for MVHS Parking** Permits, 2023-2024

These two documents have to be uploaded prior to receiving your parking permit for the 2023-2024 school year.

Step 6: Upload required documents and submit.

Step 7: Go back to your MPP tab and pay for the parking pass.

In order to receive a parking pass, you must pay for the pass on MPP AND have all required documents uploaded.